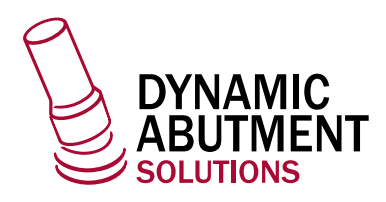

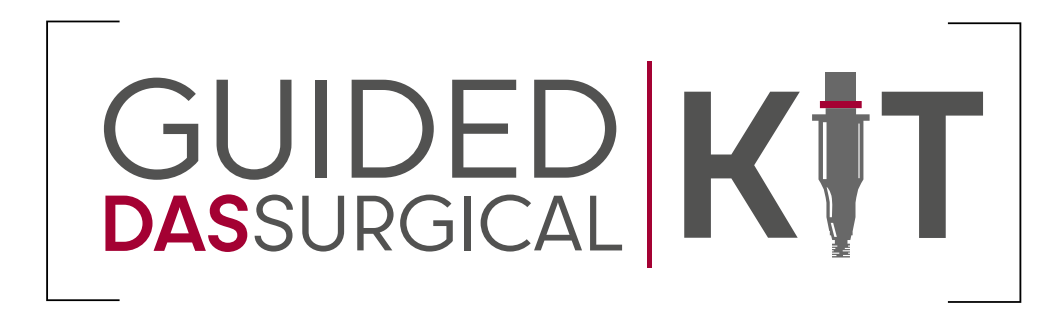

## exoplan

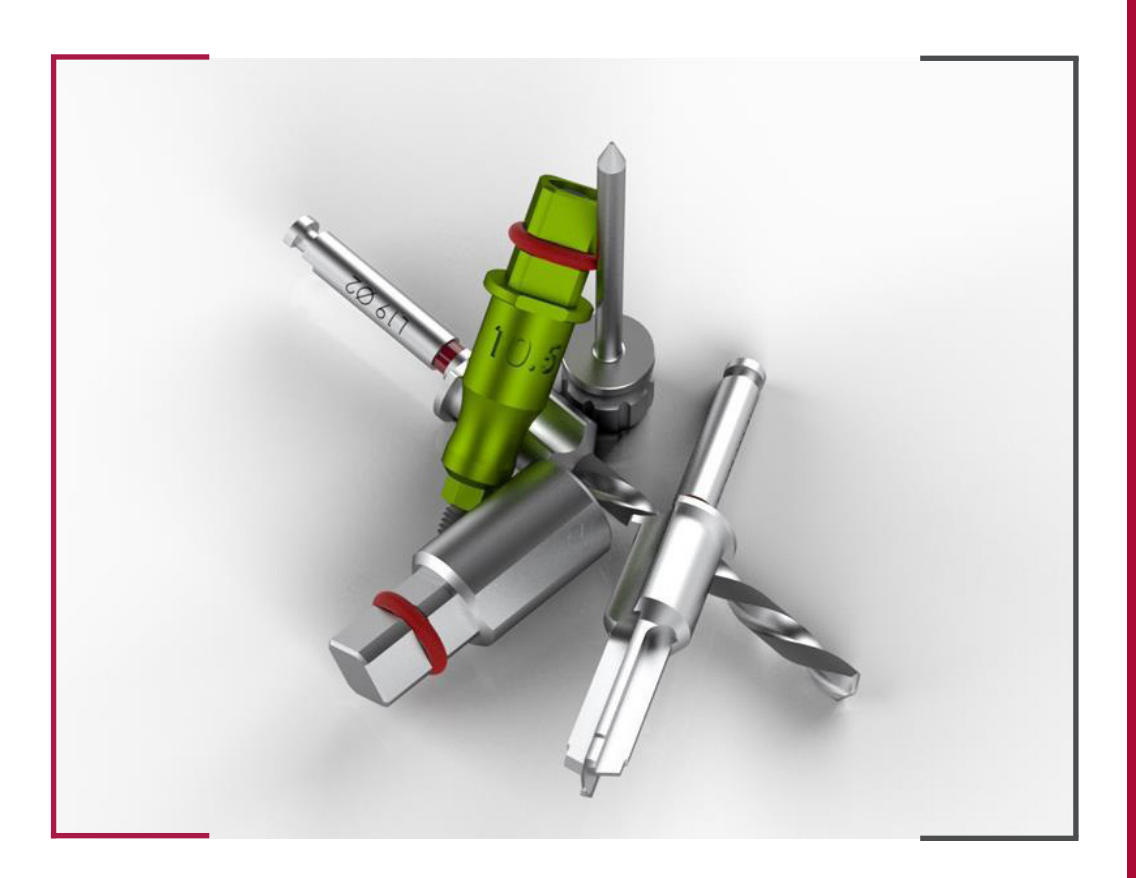

## INSTRUCCIONES DE USO  **DYNAMIC ABUTMENT SOLUTIONS LIBRARY**

INST\_EXOPLAN\_2023\_01\_ES NST\_EXOPLAN\_2023\_01\_ES

## INTRODUCCIÓN

Antes de empezar a planificar es necesario definir el caso.

De datos del proyecto únicamente es necesario el nombre del paciente y hay un campo de notas opcional para añadir la información deseada.

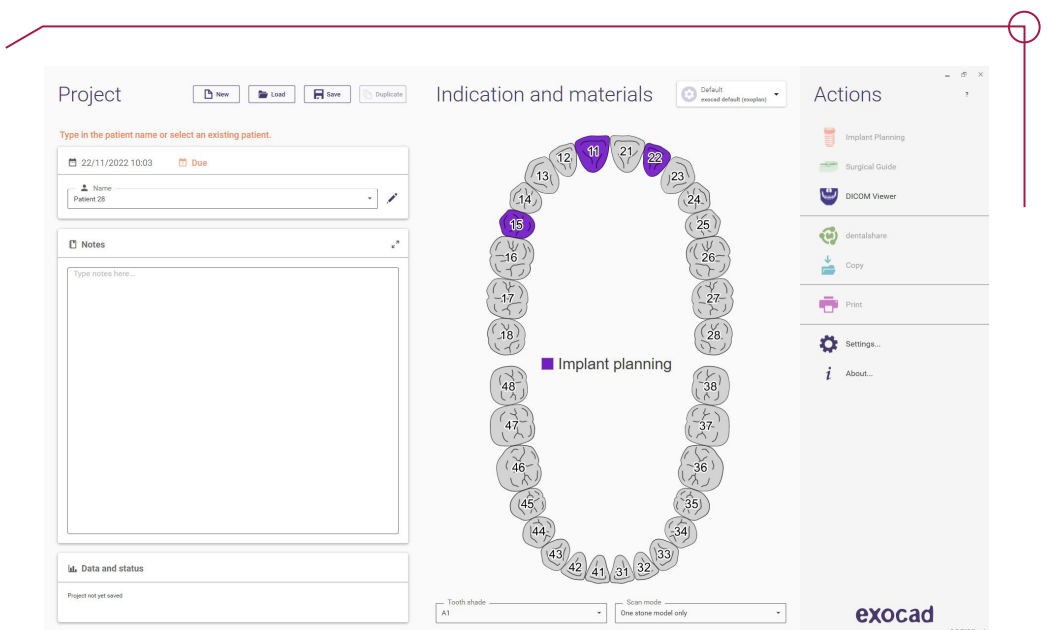

Al seleccionar cada diente hay un menú donde se define si se va a planificar un implante o hay otro tipo de restauración. Se define el material y parámetros deseados.

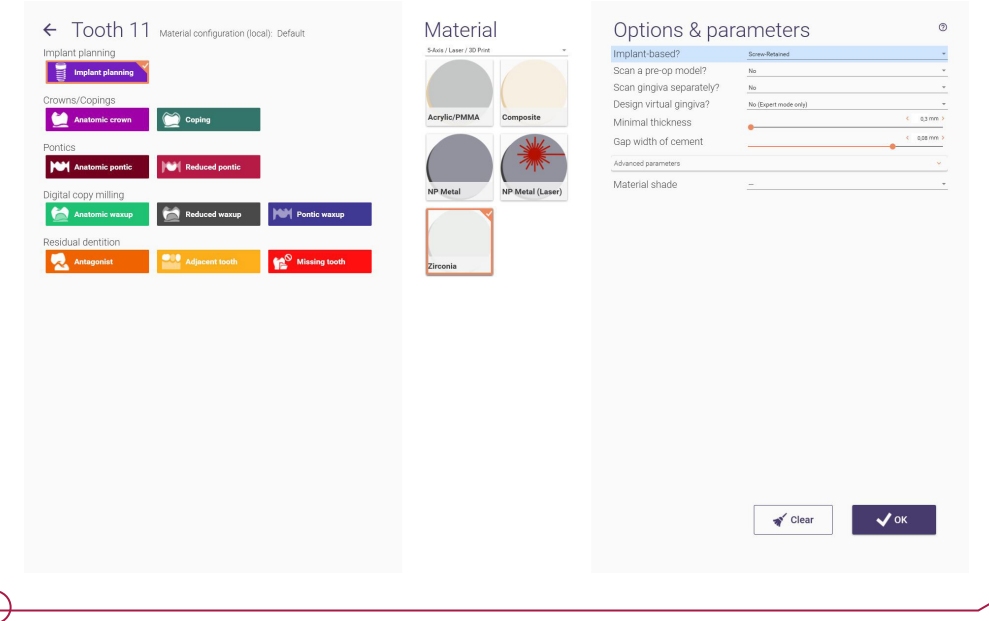

El software dispone de un visualizador de DICOM en caso que sea necesario consultar antes de definir el caso.

Una vez todo definido es necesario guardar para poder proceder a la planificación de implantes.

Al iniciar el caso se solicita el DICOM o CBCT. Solamente hay que indicar la ruta donde está almacenado y una vez ha cargado todas las imágenes click a OK.

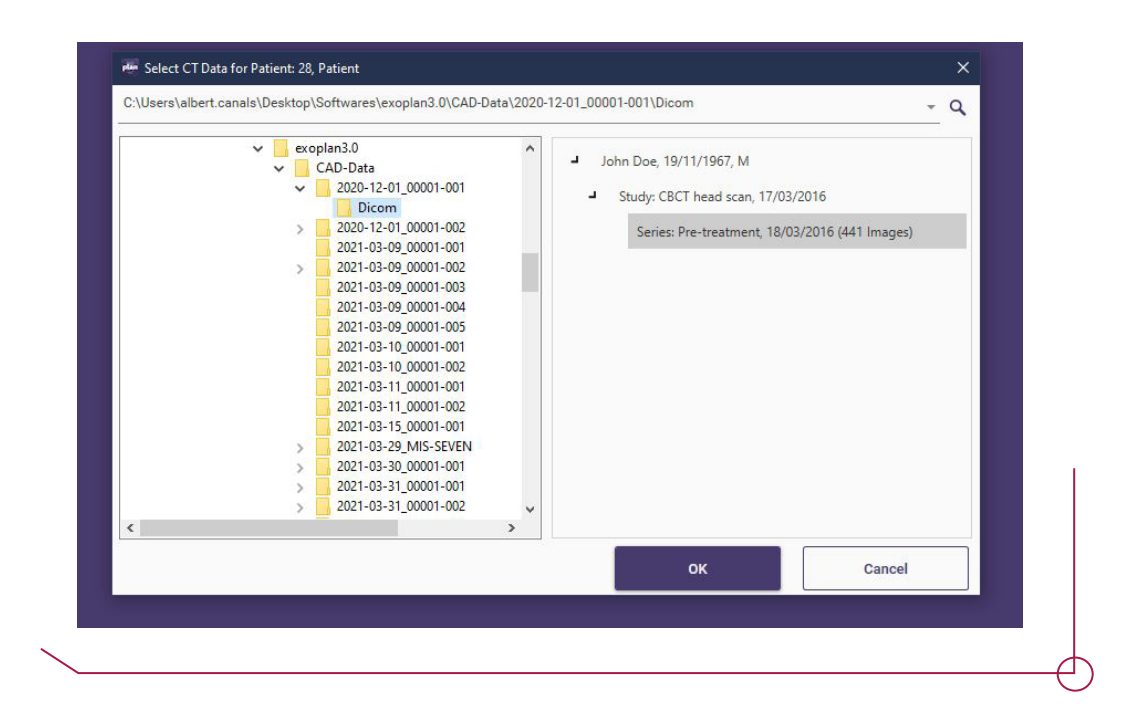

Una vez cargado el DICOM indicar al software los distintos umbrales de profundidad para tener posteriormente acceso rápido a distintas visualizaciones.

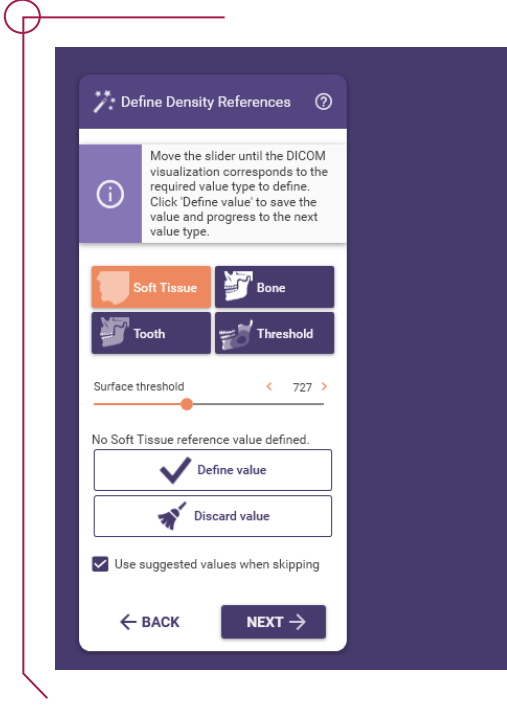

Deslizar la barra de Surface Threeshold y clicar en definir valor para cada profundidad que solicita el software.

El paso de definir la curva panorámica el software lo calcula automáticamente. Modificar la curva si es necesaria alguna corrección.

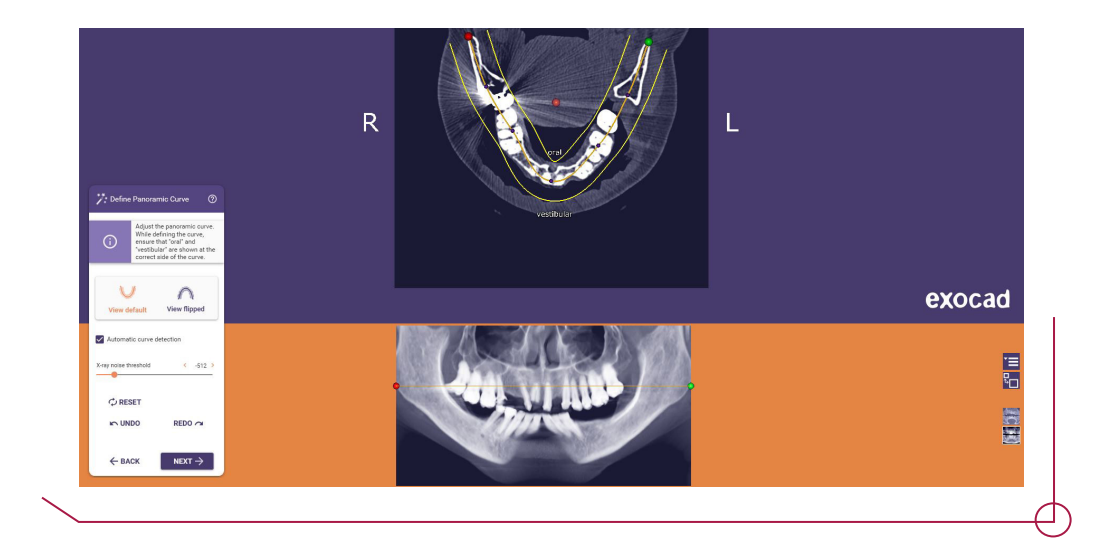

El siguiente paso es el alineamiento del DICOM con el escaneado intraoral.

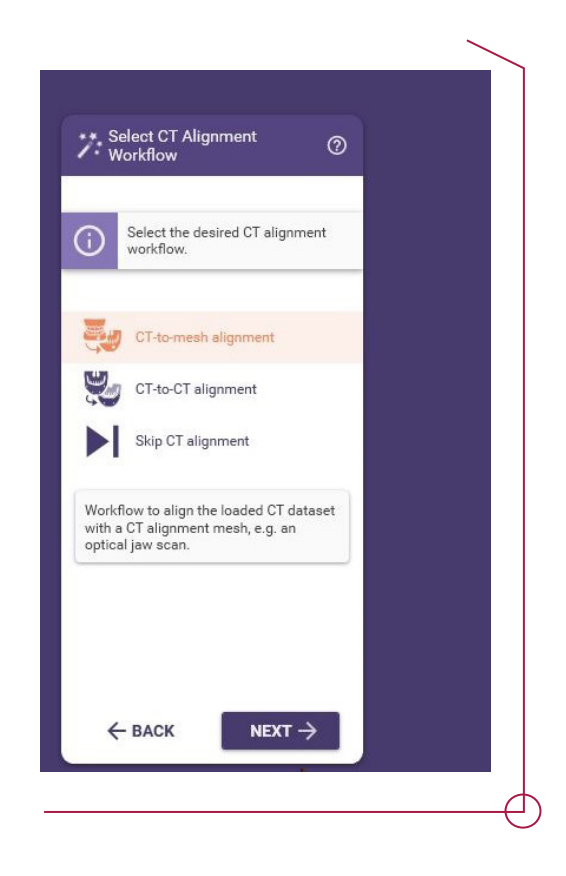

Hay que definir 3 puntos coincidentes en ambas vistas para que el software tenga las referencias necesarias.

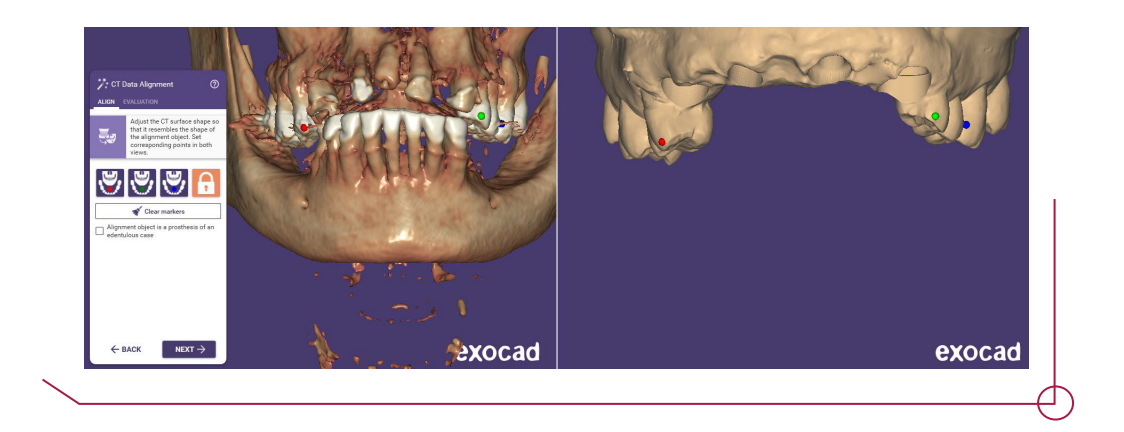

Para ayudar al software a realizar un alineado con mayor precisión se puede editar la malla del DICOM y quitar toda la geometría innecesaria para el alineado. Para ello hay que ir a Edit CT mesh.

Hay dos opciones de eliminar la geometría, seleccionar la zona que se quiere eliminar y clicar en Delete, o seleccionar la zona que se quiere conservar y clicar en Crop.

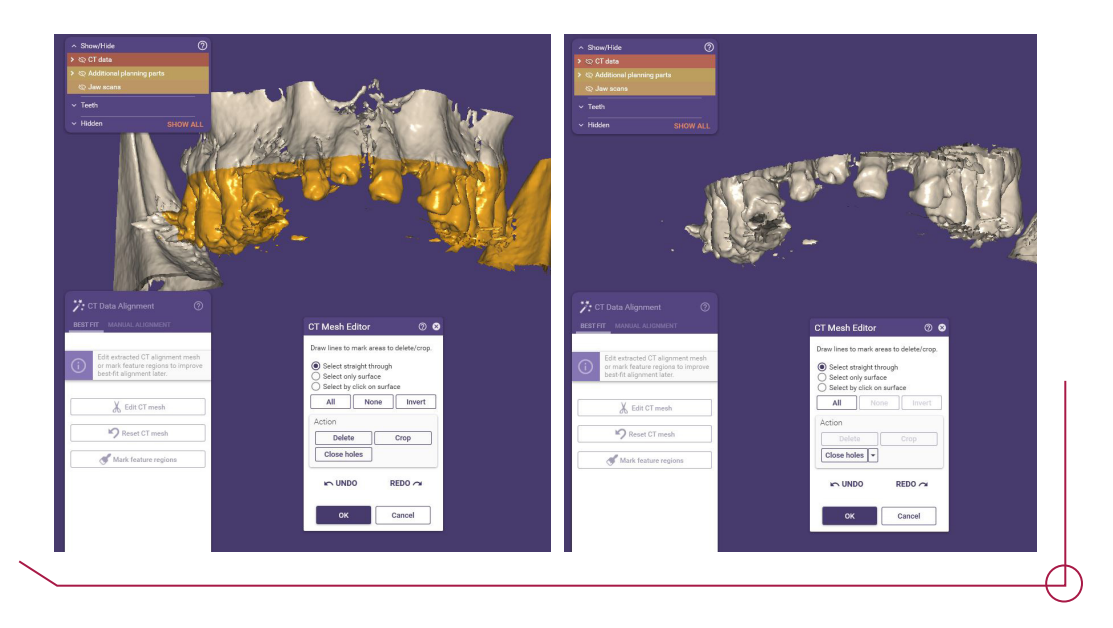

El software calcula el alineamiento y muestra una gama de colores la precisión entre ambos modelos. Si se considera que es insuficiente se puede volver a definir los puntos y editar la malla hasta que el resultado sea óptimo.

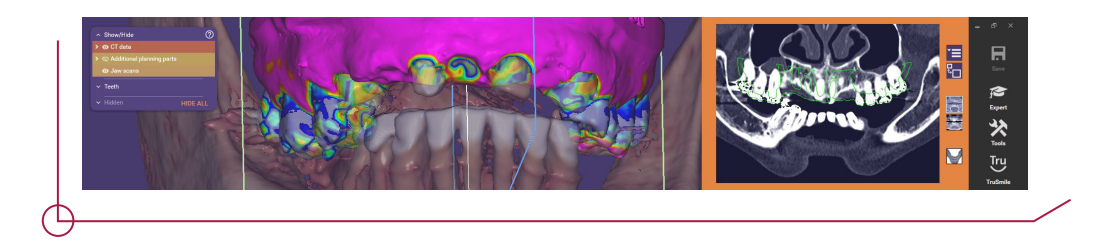

Dependiendo de si se trabaja con los dientes superiores, inferiores (o ambos) hay que añadir un objeto de colisión para los senos o el nervio mentoniano respectivamente, para que no permita añadir un implante si ese colisiona con ese objeto.

Para los senos hay una barra de desplazamiento que controla la densidad del DICOM cuando queden correctamente definidos se clica en el seno y se selecciona crear objeto de colisión. Se repite el mismo procedimiento para el otro seno.

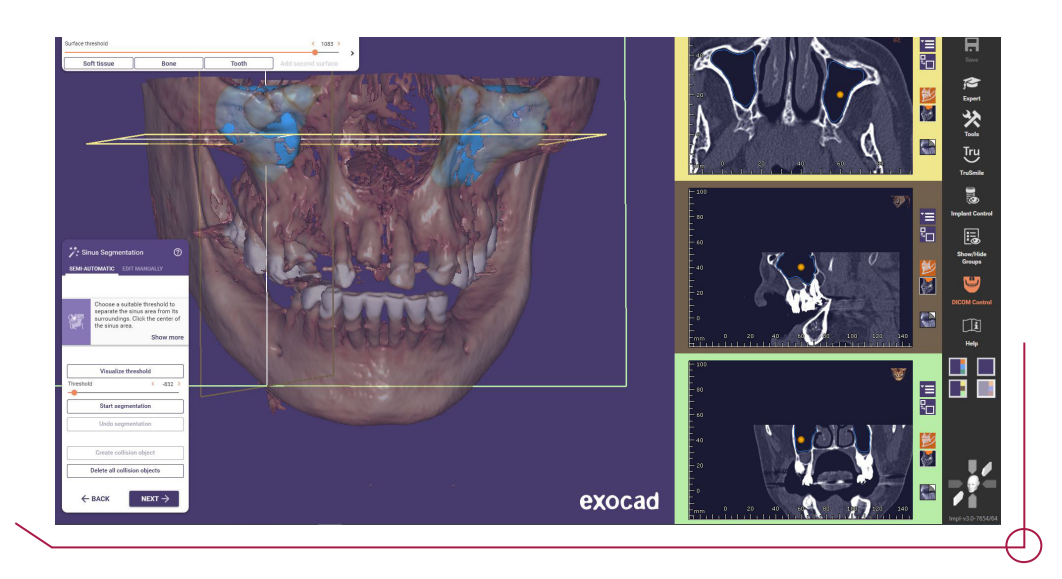

Para el nervio mentoniano hay que definir los puntos a lo largo del canal y hay una barra de desplazamiento que controla el diámetro para cubrir el canal en su totalidad.

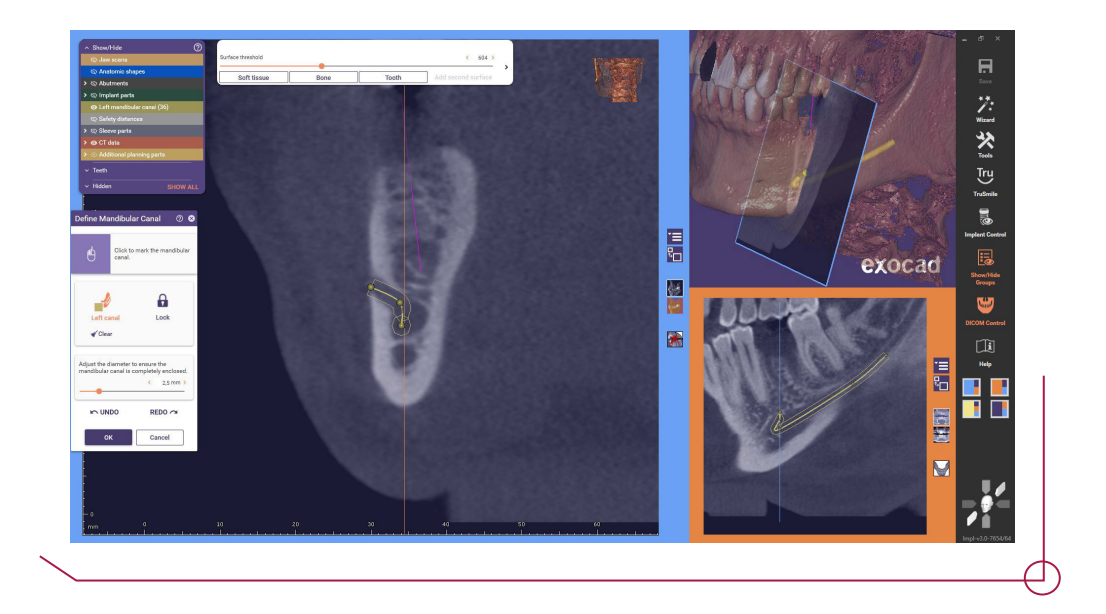

Antes de proceder a la selección de implantes se diseña y posiciona todos los dientes provisionales que se hayan especificado en la definición del caso.

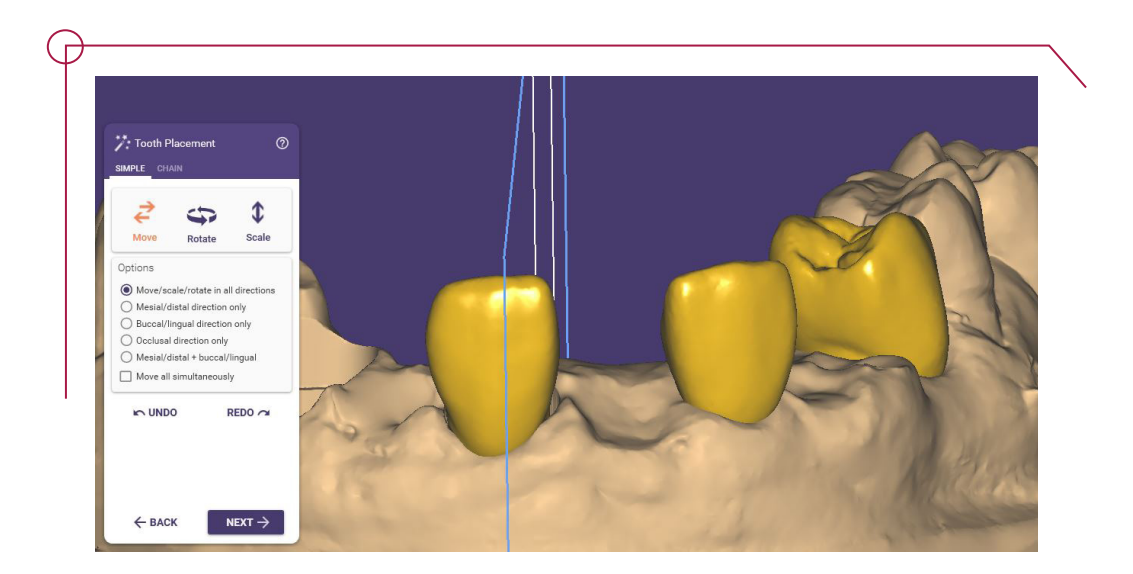

Exoplan muestra todos los implantes instalados por marca en orden alfabético, para navegar rápidamente entre los implantes, podemos clicar en la marca que hay en la parte de Manufacturers y filtrará únicamente los implantes de dicha marca.

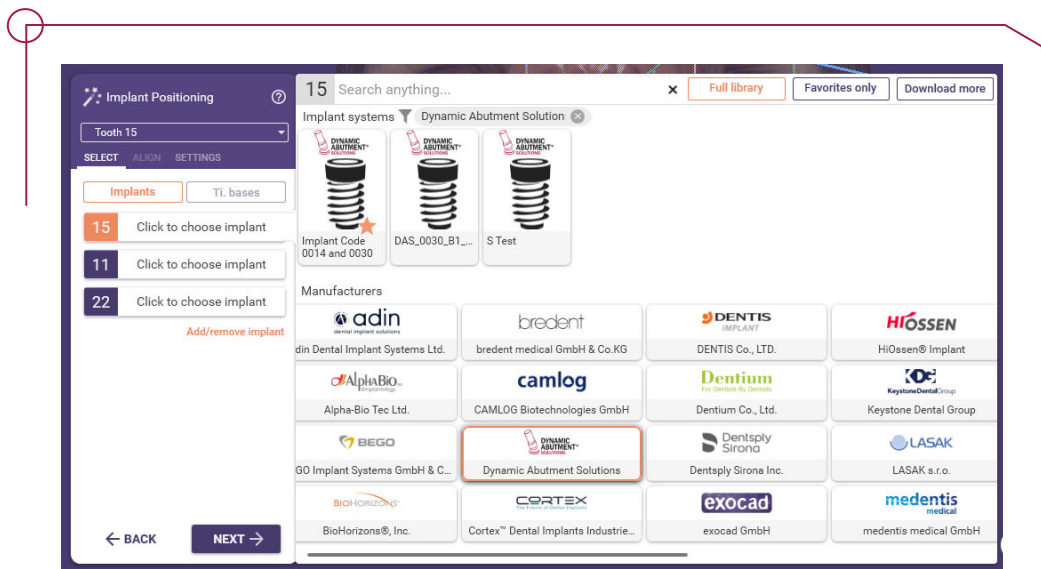

Una vez especificado el modelo de implante deseado sale un recuadro con todos los diámetros y alturas disponibles para ese modelo.

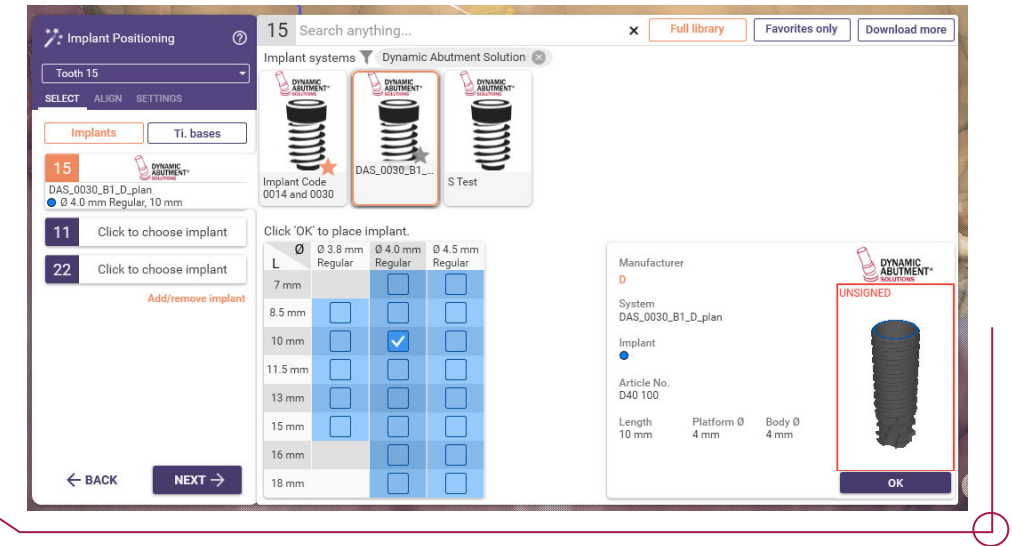

Se posiciona el implante en la zona deseada con la ayuda de las distintas vistas, desplazando el implante se mueve su posición y con las flechas se controla la rotación.

 $\overline{\phantom{0}}$ 

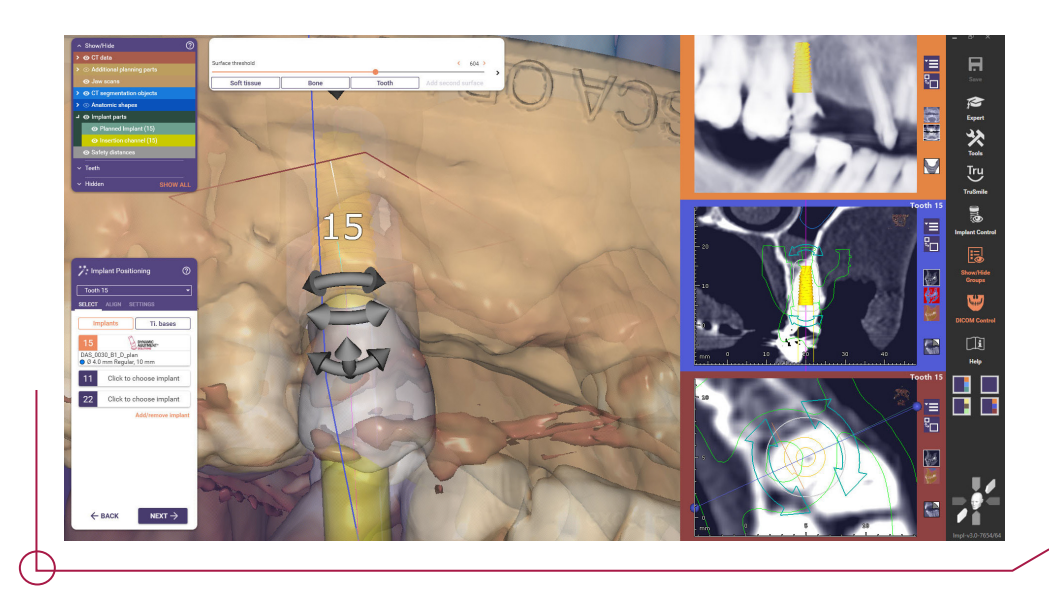

Una vez colocado, si la longitud del implante no es la adecuada, se puede modificar rápidamente clicando a los puntos negros que indican el final de cada implante.

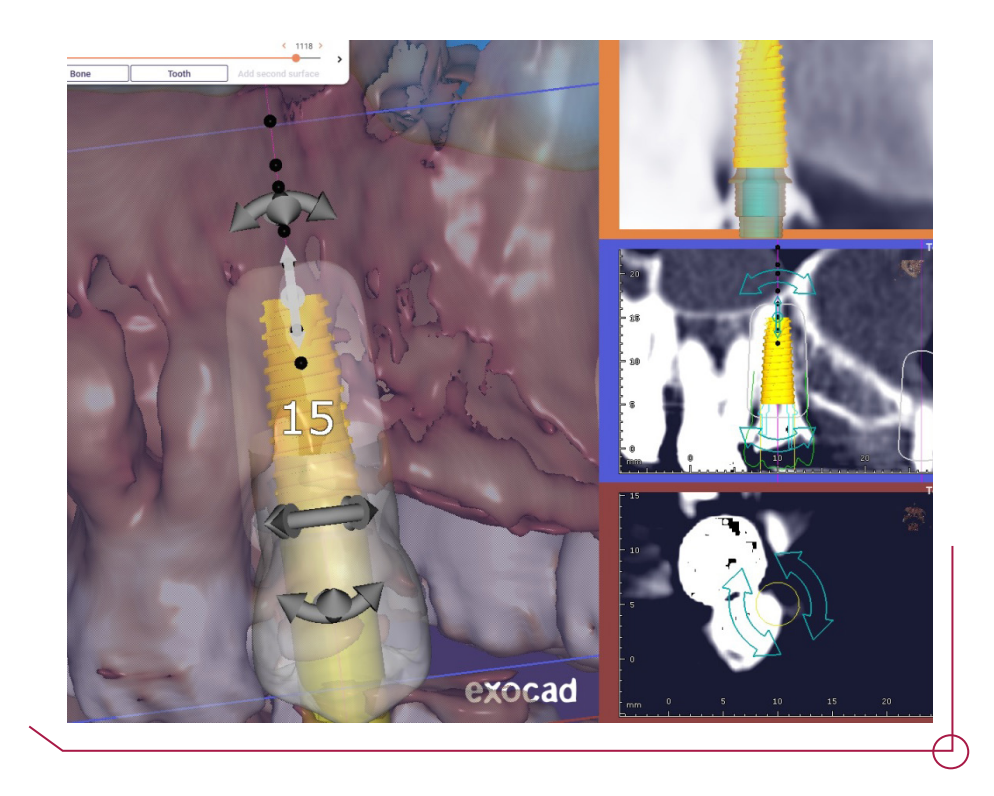

Al lado del recuadro de los implantes está la opción para seleccionar la TiBase. Las bibliotecas para nuestro kit de implantes empiezan por DAS y terminan con B seguido de un número.

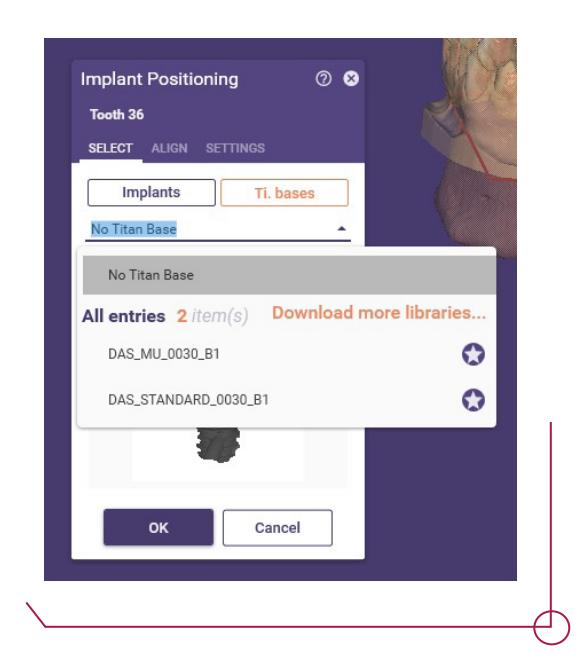

**DAS** = Dynamic Abutment Solutions **Standard** = Para trabajar con Ti-Base **MU** = Para trabajar con MU **0030\_B1** = Compatibilidad implante

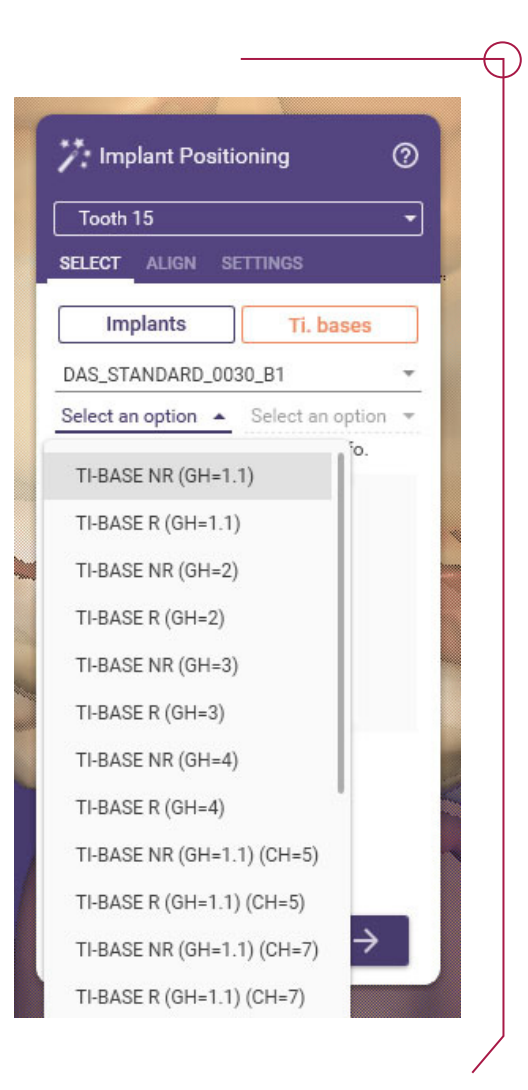

La última opción es para la angulación deseada para el canal de la corona.

Con la Biblioteca seleccionada se elige la TiBase deseada:

**NR** = No Rotatoria

**R** = Rotatoria

**GH** = Gingival Height

**CH** = Cement Height

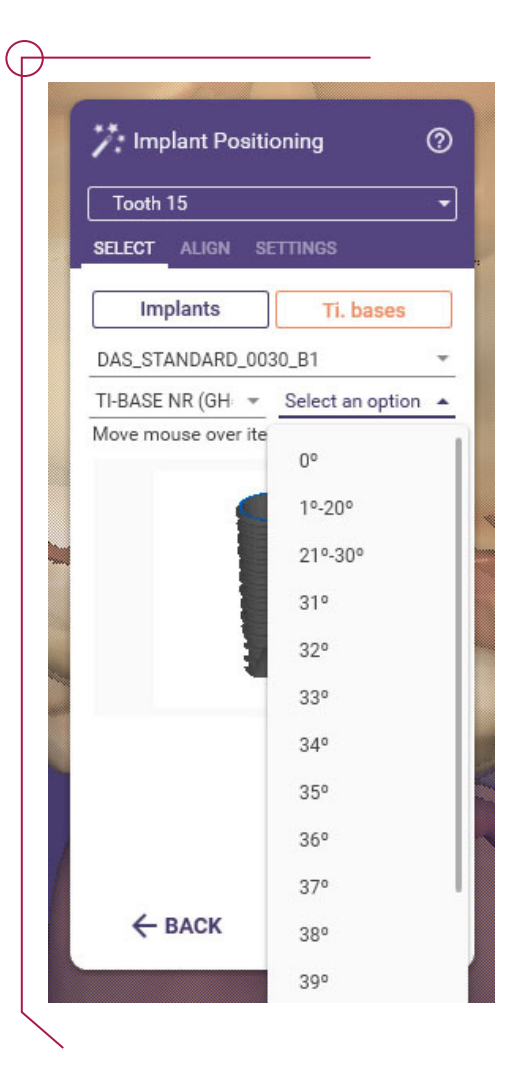

Una vez todas las opciones están seleccionadas se muestra la TiBase y se valora si es la adecuada o si hay que cambiar alguna opción.

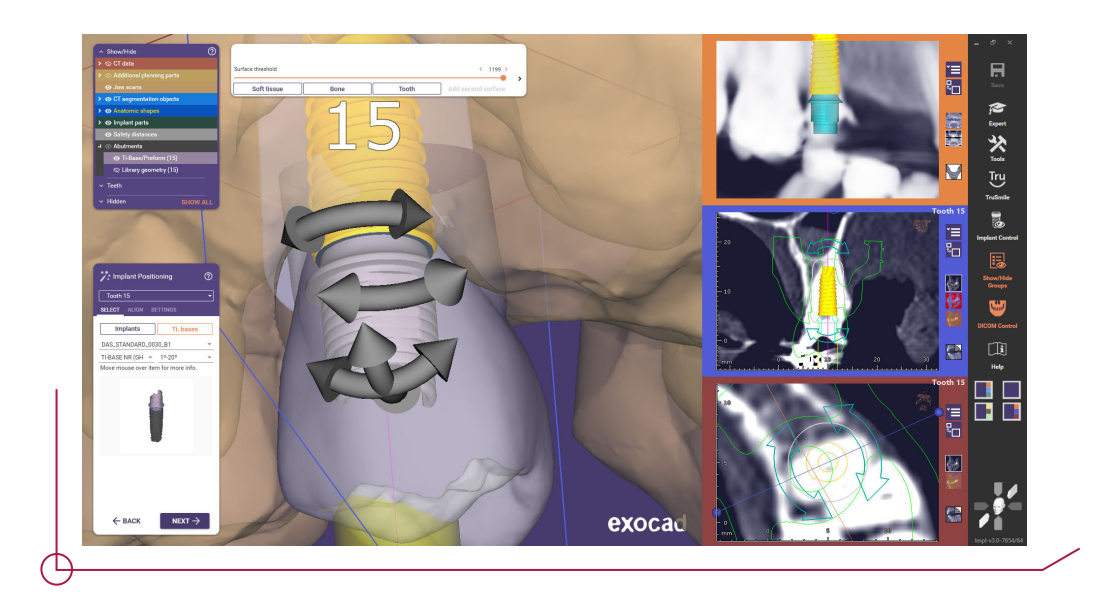

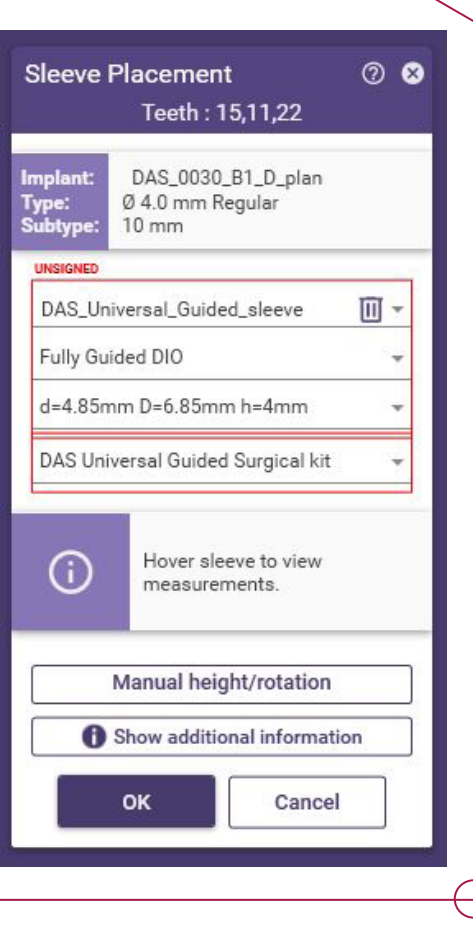

Con todos los implantes posicionados se procede a definir las anillas.

Hay que seleccionar la biblioteca del Kit de cirugía guiada que se llama:

## **DAS\_Universal\_Guided\_sleeve**

Luego se selecciona el tipo de anilla deseada, actualmente hay disponibles 2 anillas, la regular y la regular con corte.

\*La anilla cortada en lugar de mostrar su geometría real se visualiza el canal que se genera en la guía quirúrgica.

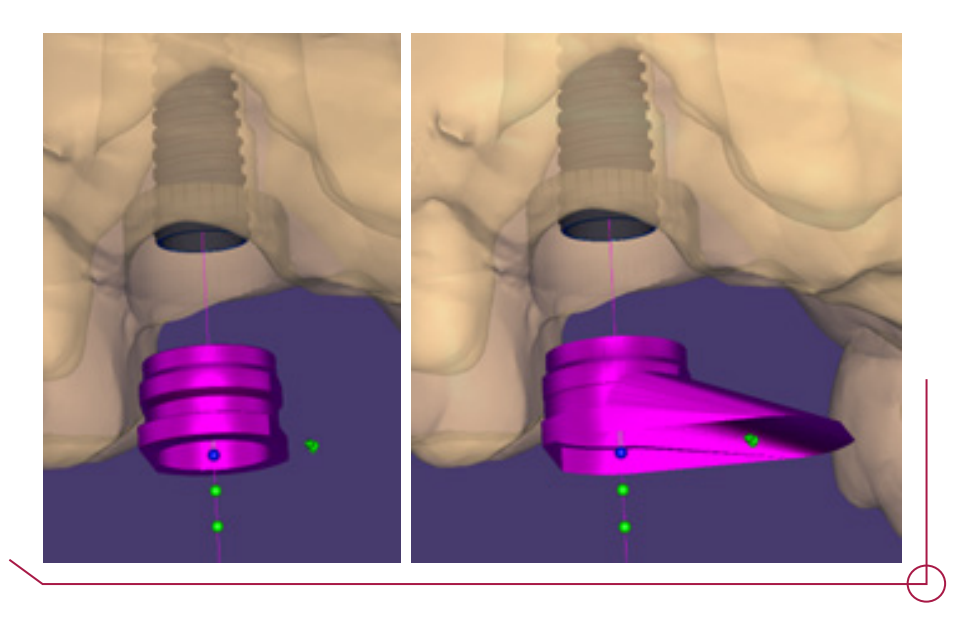

Las anillas disponen de varios offsets distintos en función del implante seleccionado. Los puntos verdes indican los distintos offsets disponibles y el punto azul el seleccionado.

El offset Seleccionado definirá que fresas y transportador hay que elegir al hacer la cirugía, consultar en el pdf "work offsets by compatibility" para saber que fresa corresponde con cada offset.

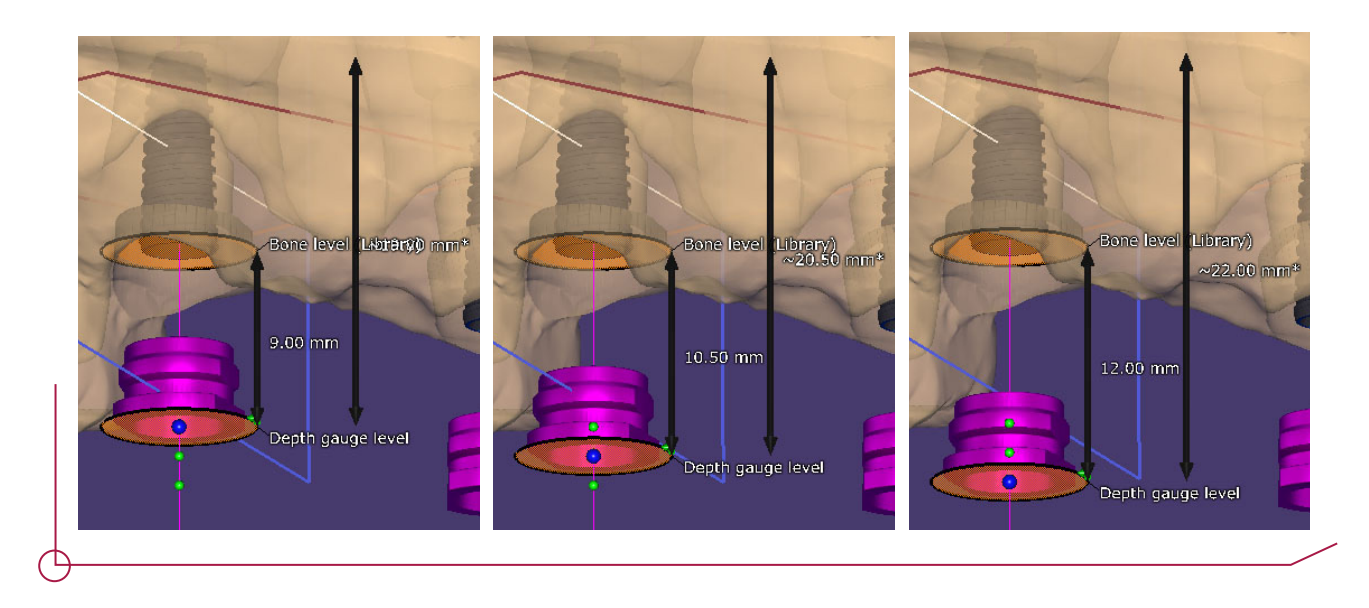

Para cambiar la rotación de la anilla hay una flecha en la parte superior de la misma.

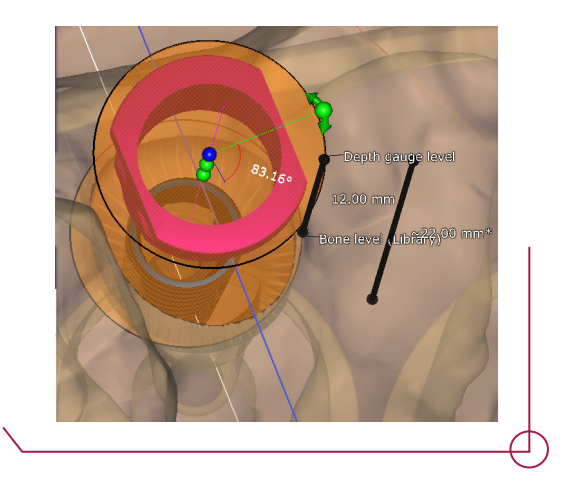

\*Si se cambia el offset o rotación de una anilla y a posteriori se intercambia entre anilla regular o cortada, el software mantiene la rotación y offset asignados por el usuario.

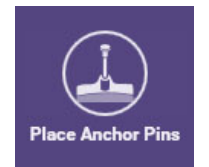

Para casos edéntulos o que los dientes no puedan proporcionar suficiente fijación se utilizan los pins de fijación que no aparecen en el asistente, pero se pueden seleccionar desde el modo experto.

Seleccionar la biblioteca **DAS\_Universal\_Guided\_Surgical\_fixation**

Posicionar el pin con la profundidad deseada.

Para añadir más pines seleccionar Add new anchor pin y repetir el proceso.

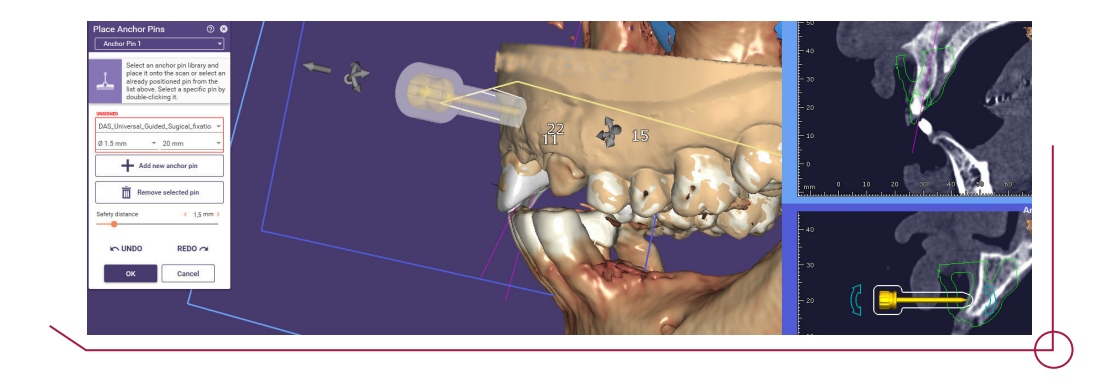

Para finalizar la planificación hay que estar conforme y aceptar los términos de Exocad.

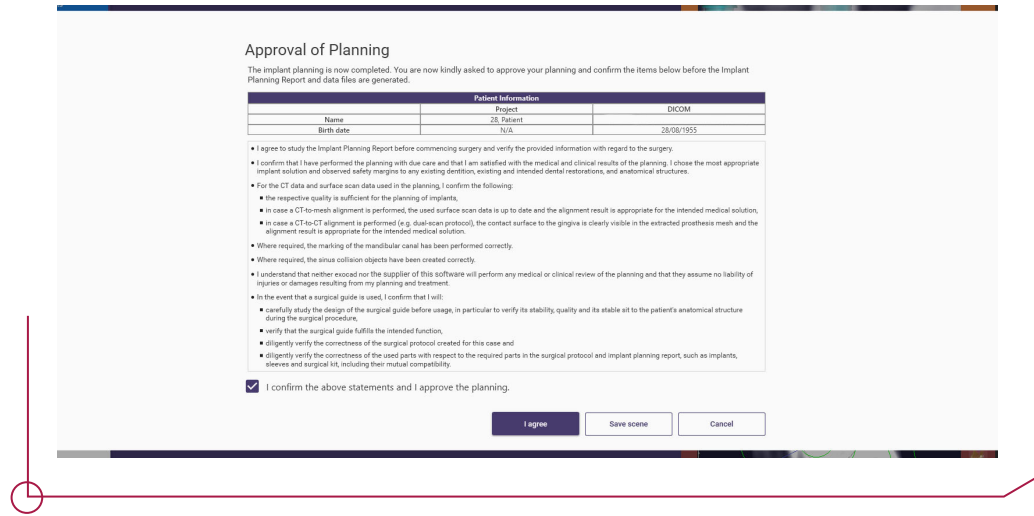

Con la planificación de implante terminada se puede crear la guía quirúrgica.

En las monturas de las anillas se puede definir el grosor, altura, redondeos, zonas de seguridad y marcas para indicar la posición de la conexión.

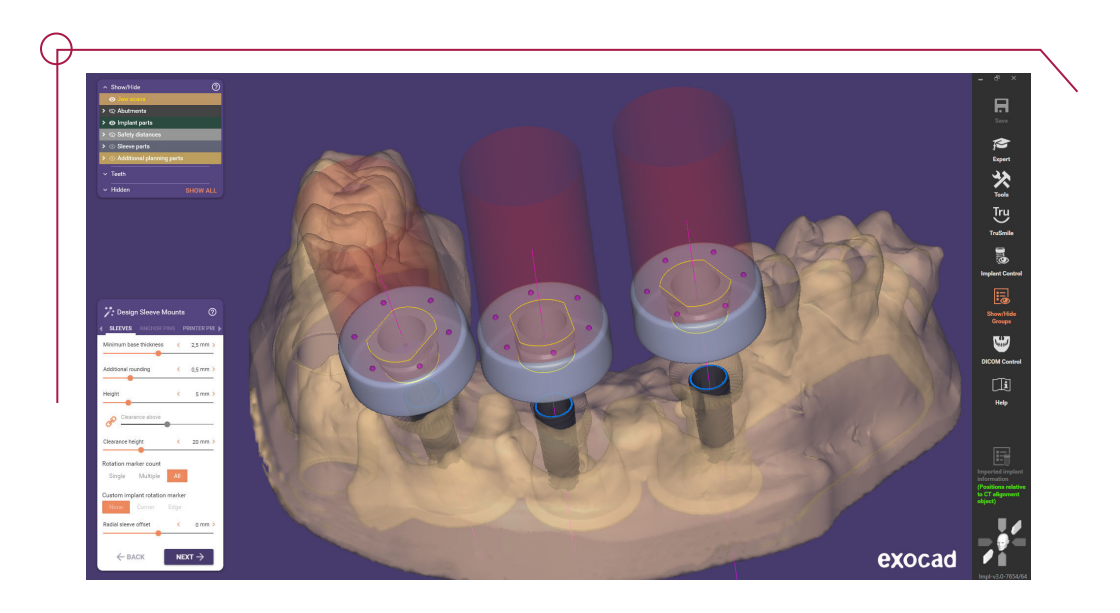

En el diseño de la parte inferior de la guía quirúrgica permite modificar la dirección de inserción de la guía. Modificar la vista con la dirección deseada de inserción y seleccionar: Set insertion direction from view.

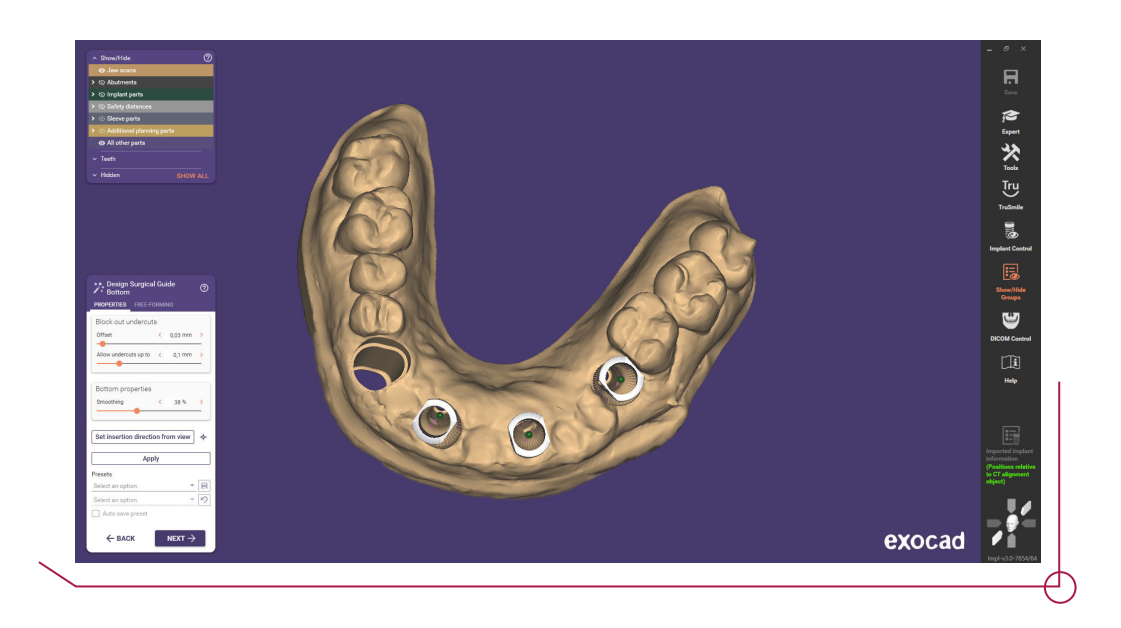

Para diseñar la parte superior, hay que dibujar la línea de margen punto por punto por donde se desea que pase la guía y darle a aplicar. Se puede ajustar el grosor y el suavizado con las barras de desplazamiento.

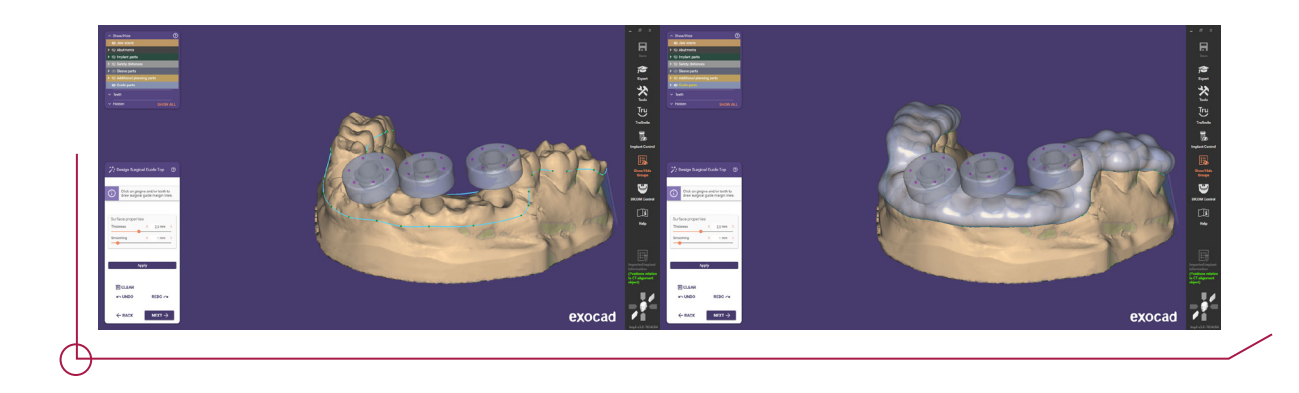

Posterior al diseño de la guía se le puede hacer ajustes como por ejemplo agujeros para comprobar que la fijación es buena, soportes para reforzar la zona de las anillas o escribir texto en la guía.

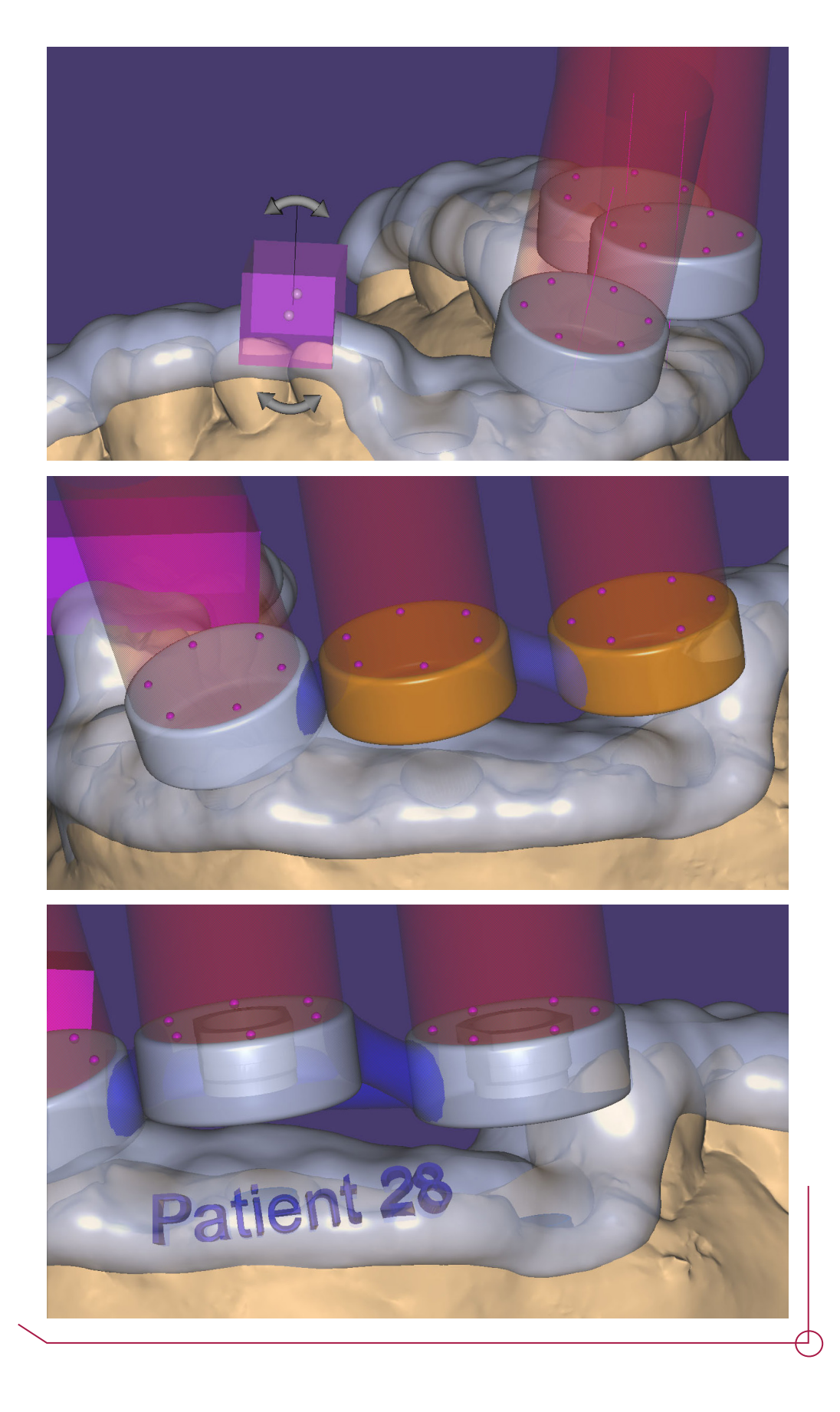

Finalmente se genera la guía quirúrgica con todos los parámetros diseñados.

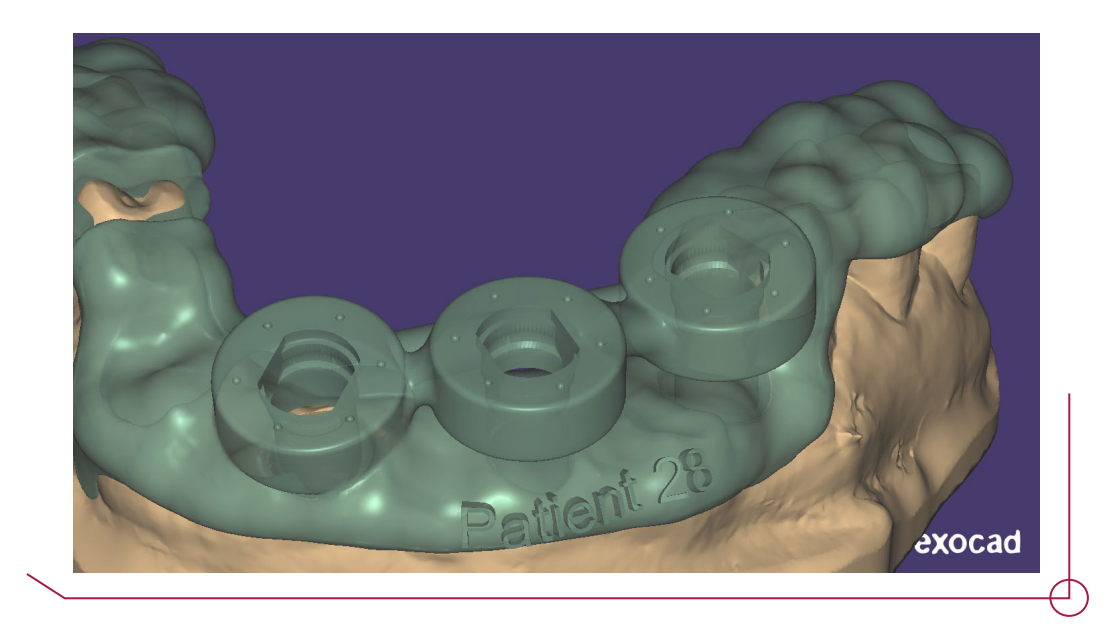

Al final el caso Exoplan genera 2 informes, uno para la planificación y otro para la guía quirúrgica.

\* Comprobar siempre que la longitud de la fresa coincida con la indicada en el PDF "work offsets by compatibility"

\*\* El diámetro final de fresa puede variar según la densidad del hueso, se usará la fresa final acorde al criterio del doctor

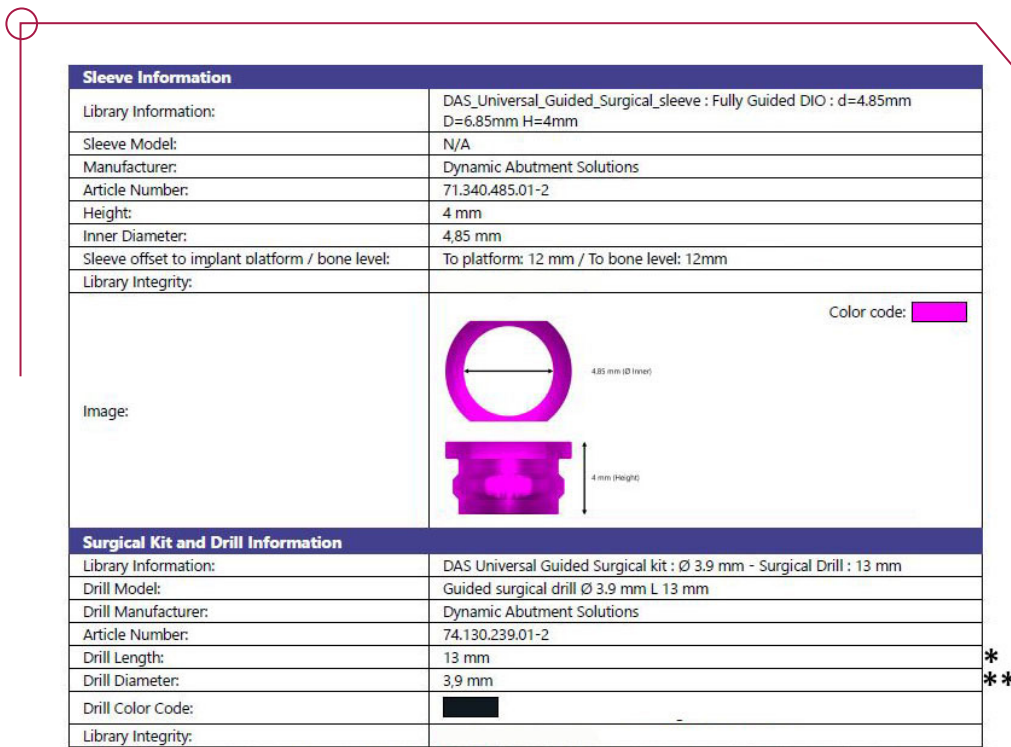

The presence of an electronic signature only confirms that the library entry has been verified for certain mesh and/or data characteristics. If the library contains<br>meshes, it does NOT imply correctness of their shape unde

Para diseñar coronas provisionales se usa Exocad, por lo que hay que tener las bibliotecas instaladas tanto en Exoplan como en Exocad si se va a usar el flujo de trabajo completo.

Para cargar el caso en Exocad ir a Load y clicar en Import from exocad Project. Seleccionar la ruta de los proyectos de Exoplan y abrir.

Al cargar el software hay que especificar qué quieres cargar los archivos de implant planning y con eso ya se puede diseñar la corona con la posición del implante previamente planificado.

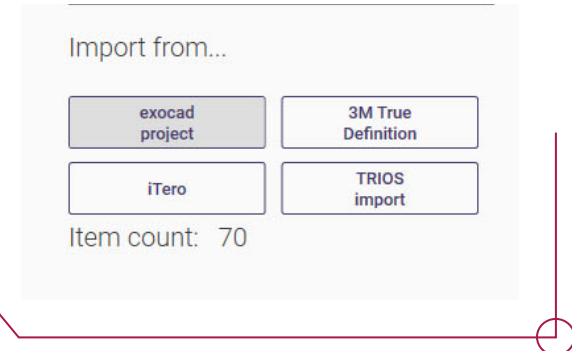

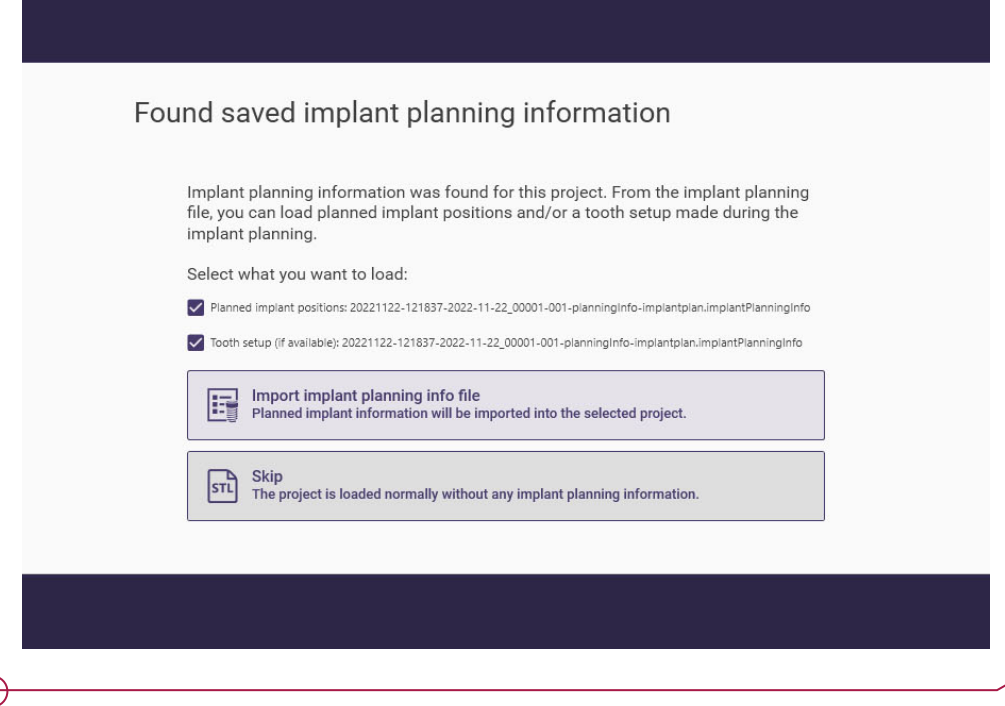